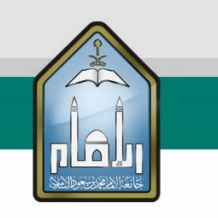

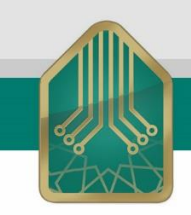

# نظام مجالا

# دليل استخدام النظام لأعضاء النظام

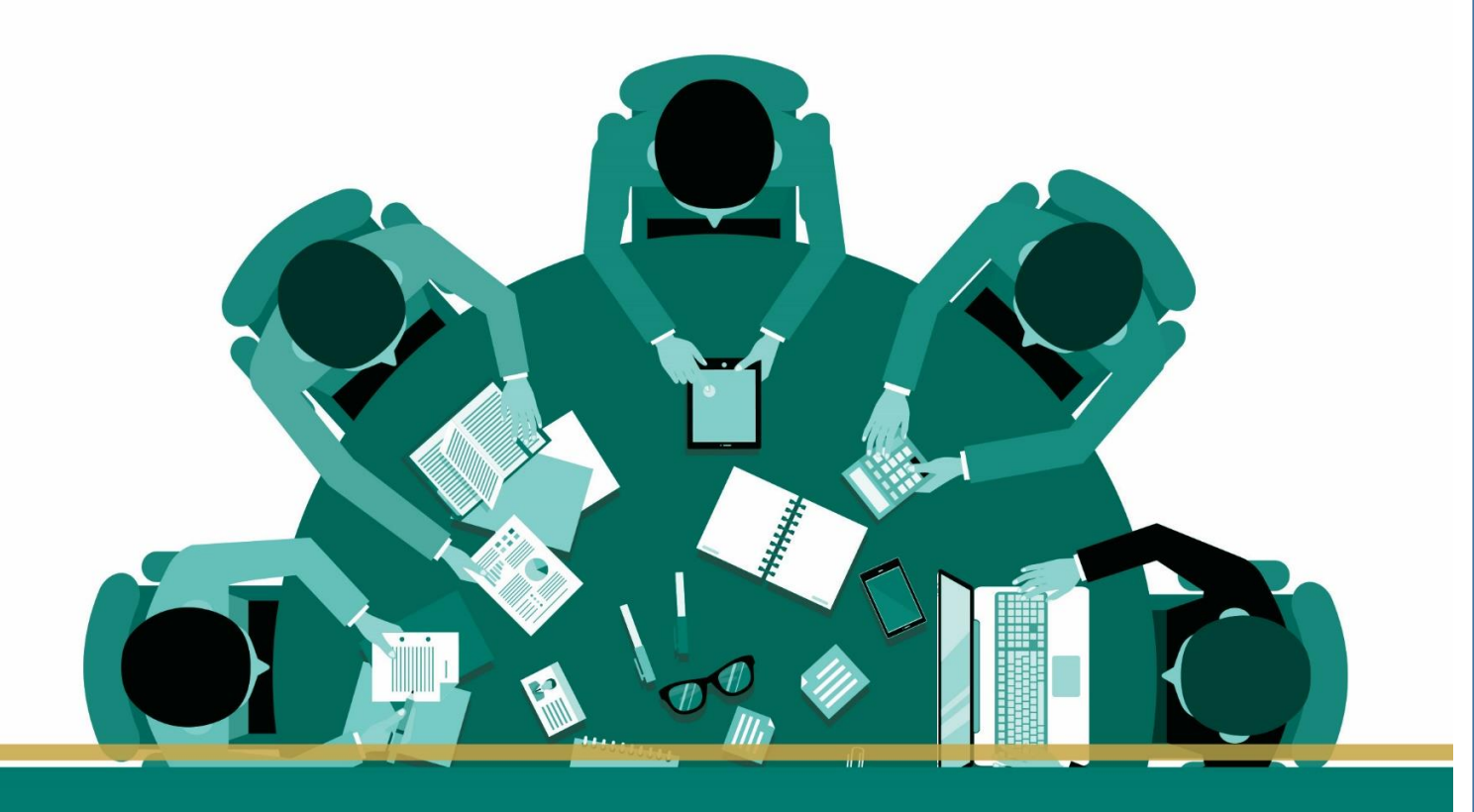

نظام إدارة المجالس

أعد نظام إدارة االجتماعات "مجالس" ليخدم إدارة االجتماعات ويحولها من الطريقة التقليدية إلى أكثر الطرق إنتاجية وراحةً وفعالية في الأداء بتحويل التعاملات والاجتماعات إلى تعاملات إلكترونية سريعة وبسيطة ، يمنح نظام "مجالس" القدرة على الإنجاز بطريقة رائعة مع توثيق كامل ليكون النظام خدمة تقنية رائعة تساهم في رفعة مستوى الأداء ويحقق النجاح للوصول الى مصاف الجهات العالمية في استخدام تكنولوجيا المعلومات.

**إدارة نظام مجالس**

@itd iu

# جدول المحتويات

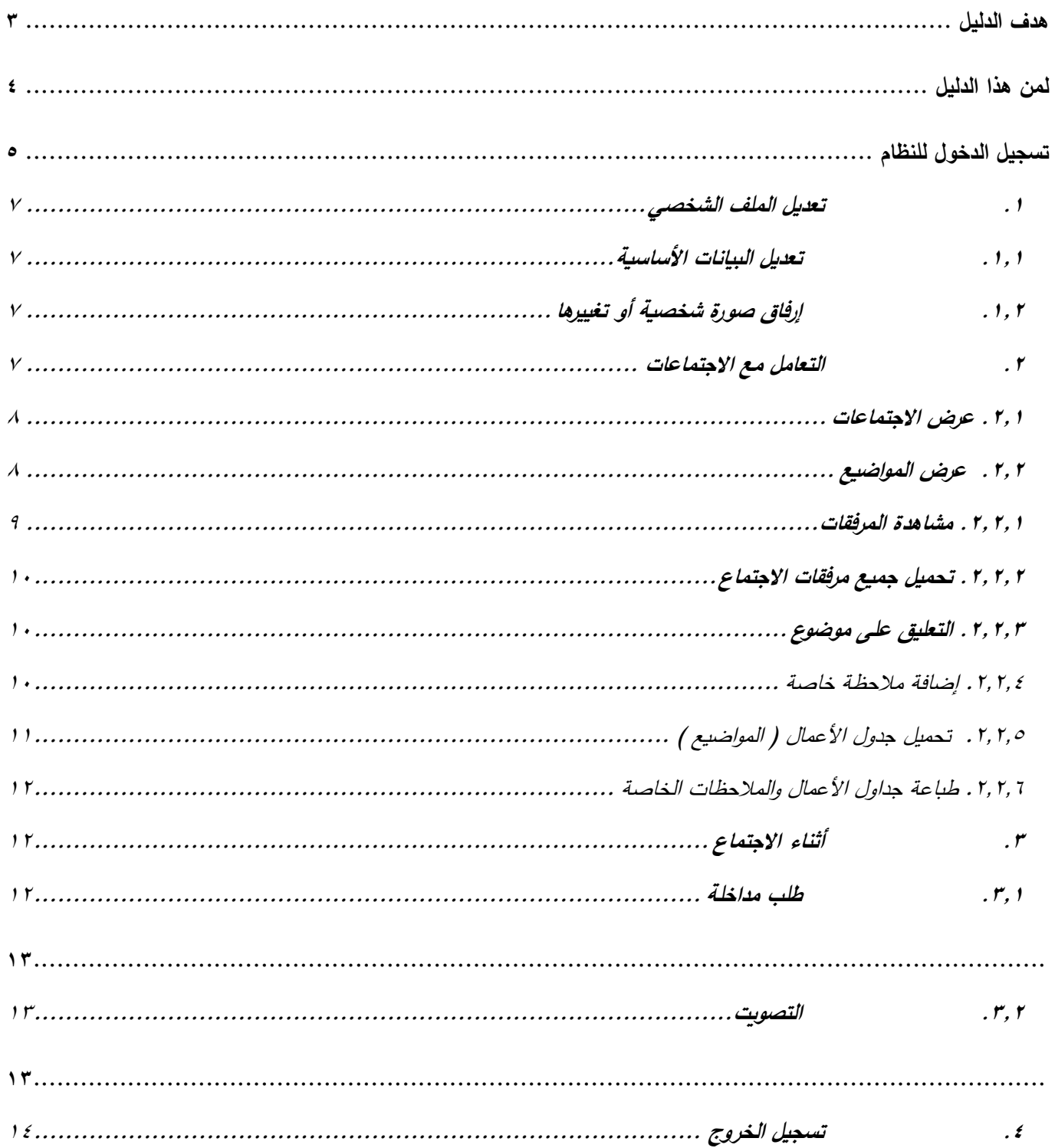

<span id="page-2-0"></span>@itd\_iu

# جدول الصور

#### **هدف الدليل**

**يهدف هذا الدليل لتعريف مستخدم النظام على محتوياته وطرق التعامل معه:**

- تسجيل الدخول للنظام
- تعديل البيانات الشخصية
- تصفح المجالس وانشاءها وتعديل بياناتها.
	- طلب إنشاء مجلس.
	- المشاركة الفاعلة في االجتماعات.
- تحميل الملفات المرفقة وجداول األعمال.
	- طباعة القرارات والمالحظات.

## <span id="page-4-0"></span>**لمن هذا الدليل**

لمنسوبي الجامعة المشاركين بمجالس اإلدارات واألقسام وأعضاء اللجان ولمشرفي المجالس ولمشرفي نظام المجالس بكامله.

# <span id="page-5-0"></span>**تسجيل الدخول للنظام**

موقع نظام المجالس على الشبكة العنكبوتية صمم ليدعم المتصفحات التالية:

- Chrome .1
- Mozilla Firefox . Y
- Internet Explorer . ٣
	- Safari . £
	- Microsoft Edge . o

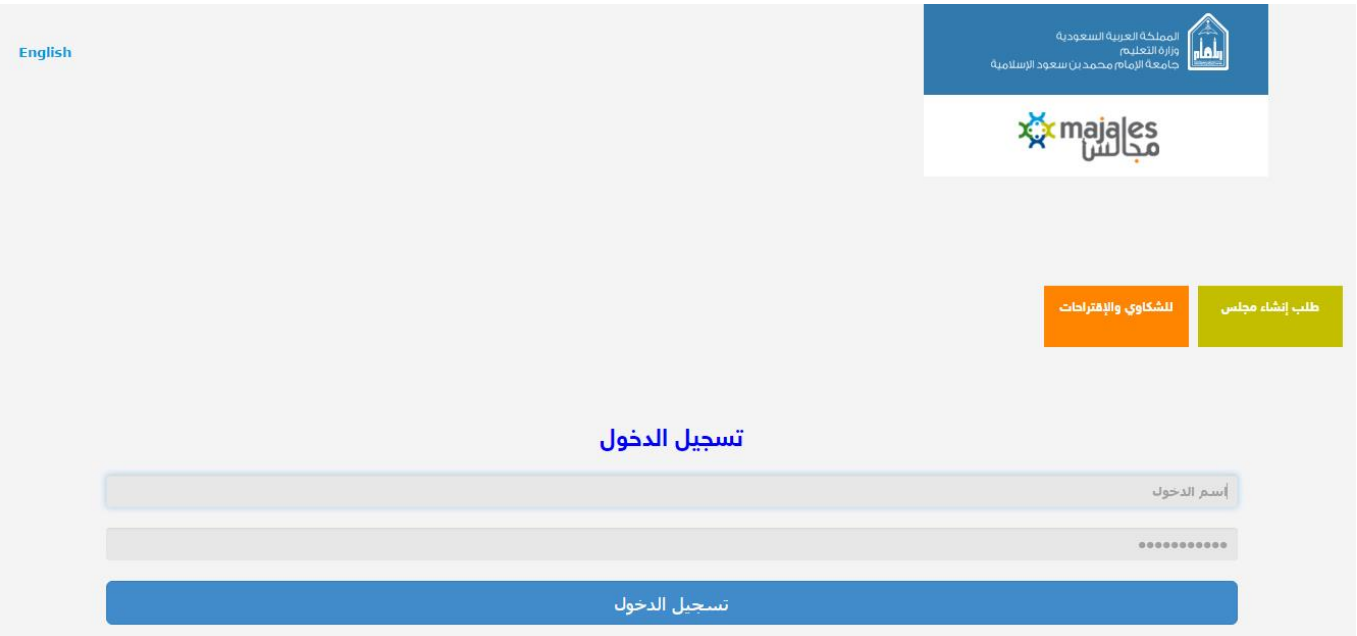

<span id="page-5-1"></span>واجهة 1| تسجيل الدخول

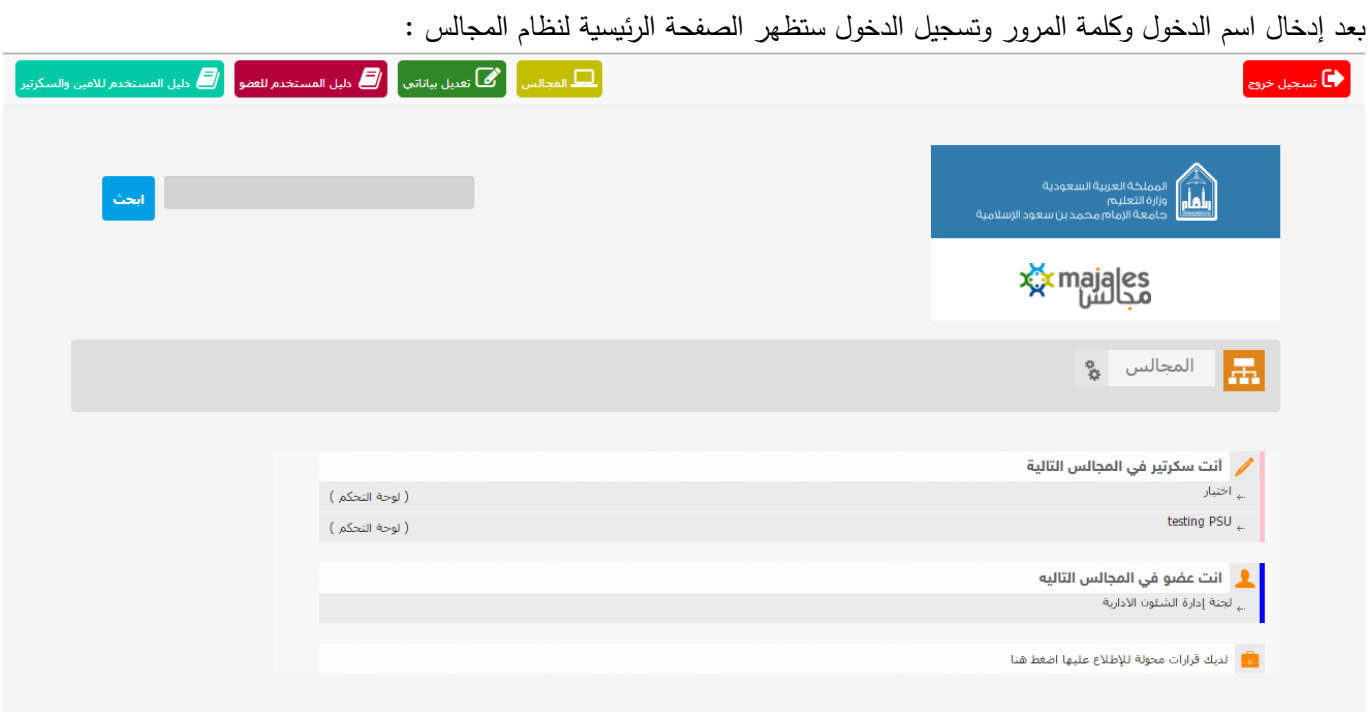

<span id="page-6-0"></span>واجهة 2 |الصفحة الرئيسية

سيظهر لمستخدم النظام جميع المجالس التي يملك عضوية فيها, والمجالس التي يملك صالحية اإلشراف عليها وعلى اجتماعاتها .

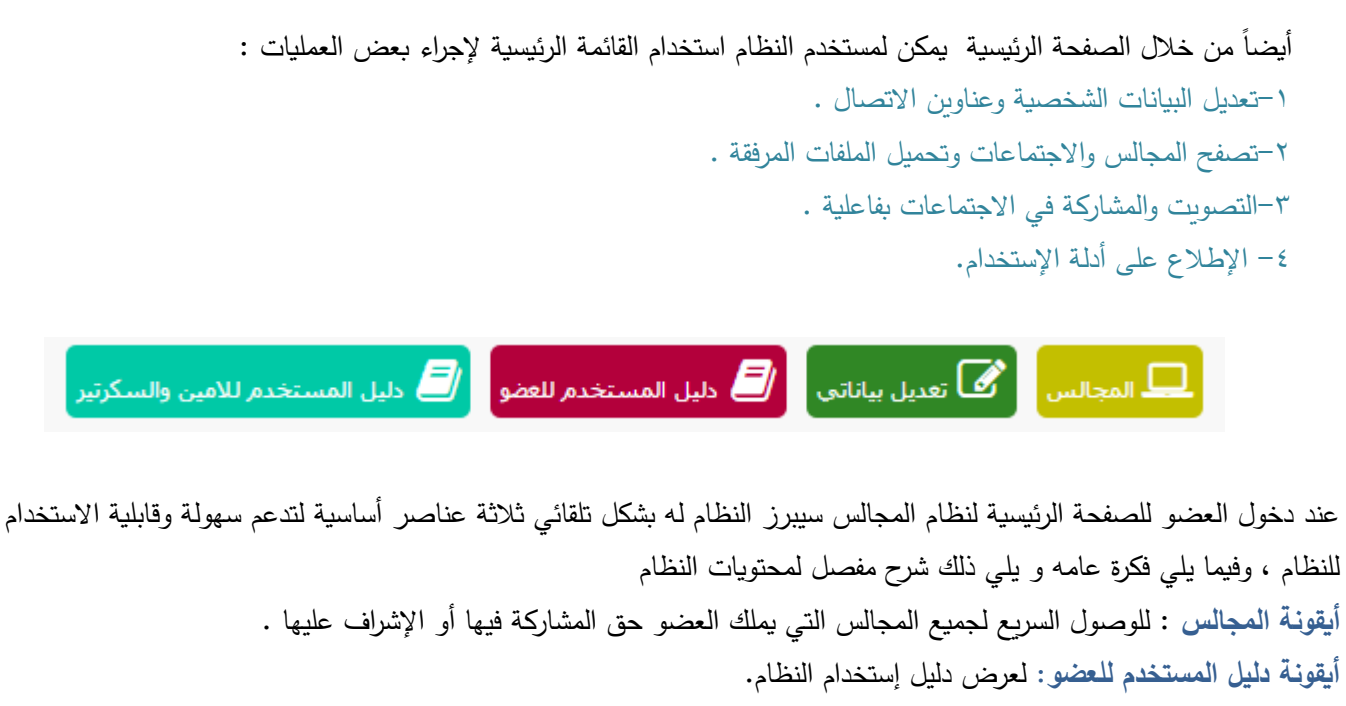

**أيقونة دليل المستخدم لألمين والسكرتير:** لعرض دليل إستخدام النظام.

أ**يقونـة تـعديل البيانات : لتع**ديل بيانات العضو الأساسية وبيانات الاتصال وإرفاق صورة شخصية للعضو .  $\frac{1}{2}$ 

<span id="page-7-1"></span><span id="page-7-0"></span>**.1 تعديل الملف الشخصي**  يمكن لمستخدم النظام تعديل بياناته الشخصية وعناوين االتصال رفاق صورة شخصية له وا إلبرازها في هويته في النظام . **.1.1 تعديل البيانات األساسية** 

عن طريق الصفحة الرئيسية وبالنقر على تعديل بياناتي سيقوم النظام آليا بنقلك لصفحة تعديل البيانات الشخصية:

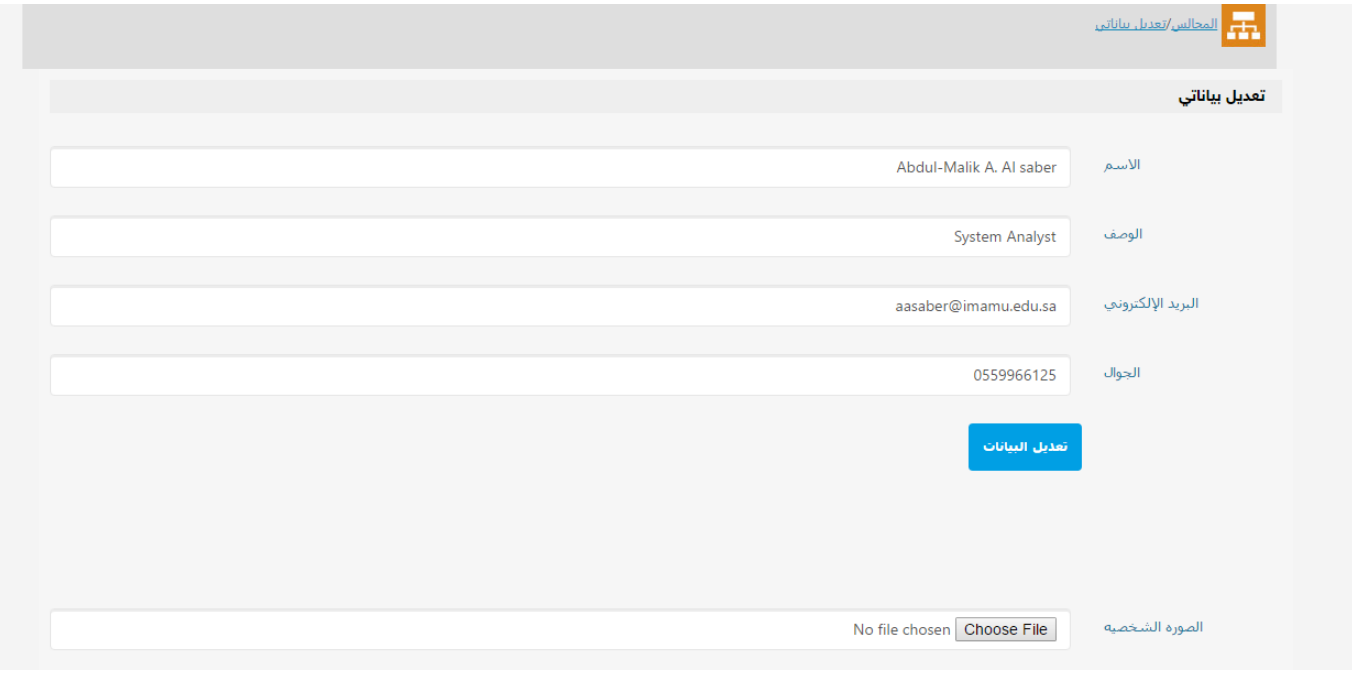

<span id="page-7-4"></span>واجهة 3| تعديل بياناتي

بعد تعديل البيانات المرغوب تحديثها أو تحريرها يتم النقر على تعديل البيانات وسيتم حفظ جميع البيانات المحدّثة.<br>.

#### <span id="page-7-2"></span>**.1.2 إرفاق صورة شخصية أو تغييرها**

عن طريق الصفحة الرئيسية وبالنقر على تعديل بياناتي سيعود بك النظام لصفحة تعديل البيانات وسيظهر من ضمنها الصورة الشخصية, خطوات إرفاق صورة أو تغييرها كالتالي:

بالضغط على ..Browse, ثم البحث عن الصورة المراد استخدامها , والضغط على رفع الصورة ليتم استخدامها كصورة شخصية للعضو داخل النظام .

> **مالحظة:**  يستطيع المستخدم إتمام عملية تعديل البيانات وعملية إرفاق الصورة في وقت واحد ولكن للتوضيح بشكل أكبر فقد تم شرحها بشكل منفصل .

#### <span id="page-7-3"></span>**.2 التعامل مع االجتماعات**

من مميزات نظام المجالس قدرة العضو على المشاركة في الاجتماعات إلكترونيا والتصويت والإطلاع على جداول الأعمال مسبقاً وتحميلها وطباعتها هي والمرفقات التي يتضمنها االجتماع .

<span id="page-8-0"></span>**.2.1 عرض االجتماعات**

قد يكون المستخدم عضوا في أكثر من مجلس من مجالس النظام وكما هو معروف فلكل مجلس اجتماعاته الخاصة .لعرض اجتماعات احد المجالس واإلطالع عليها أوال : الضغط على أيقونة المجالس, ثم اختيار المجلس الذي ترغب في عرض اجتماعاته وسيظهر النظام مباشرة قائمة باالجتماعات وبياناتها :

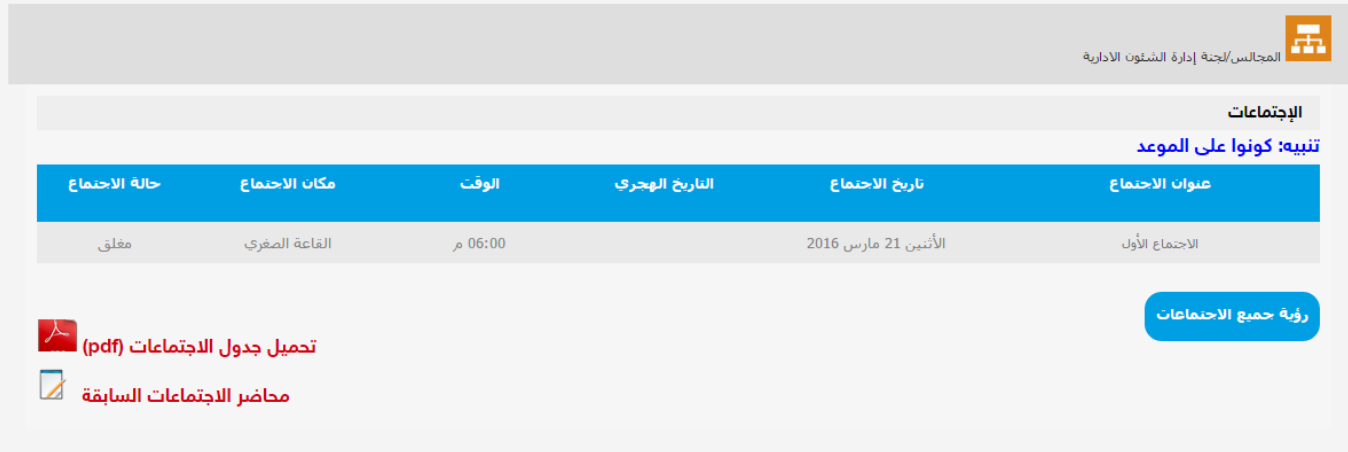

<span id="page-8-2"></span>واجهة 4| قائمة االجتماعات

#### <span id="page-8-1"></span>**.2.2 عرض المواضيع**

لكل اجتماع قائمة من المواضيع المراد مناقشتها ولعرضها يجب الدخول أوال إلى المجالس, ثم اختيار المجلس الذي ترغب في عرض اجتماعاته، وسيظهر النظام مباشرة قائمة بالاجتماعات وبياناتها، ثم اختيار الاجتماع المراد الاطلاع على قائمة مواضيعه، وسيقوم النظام وبشكل آلي بعرض جميع متعلقات االجتماع من مواضيع ومرفقات والعديد من المهام كما في الشكل التالي :

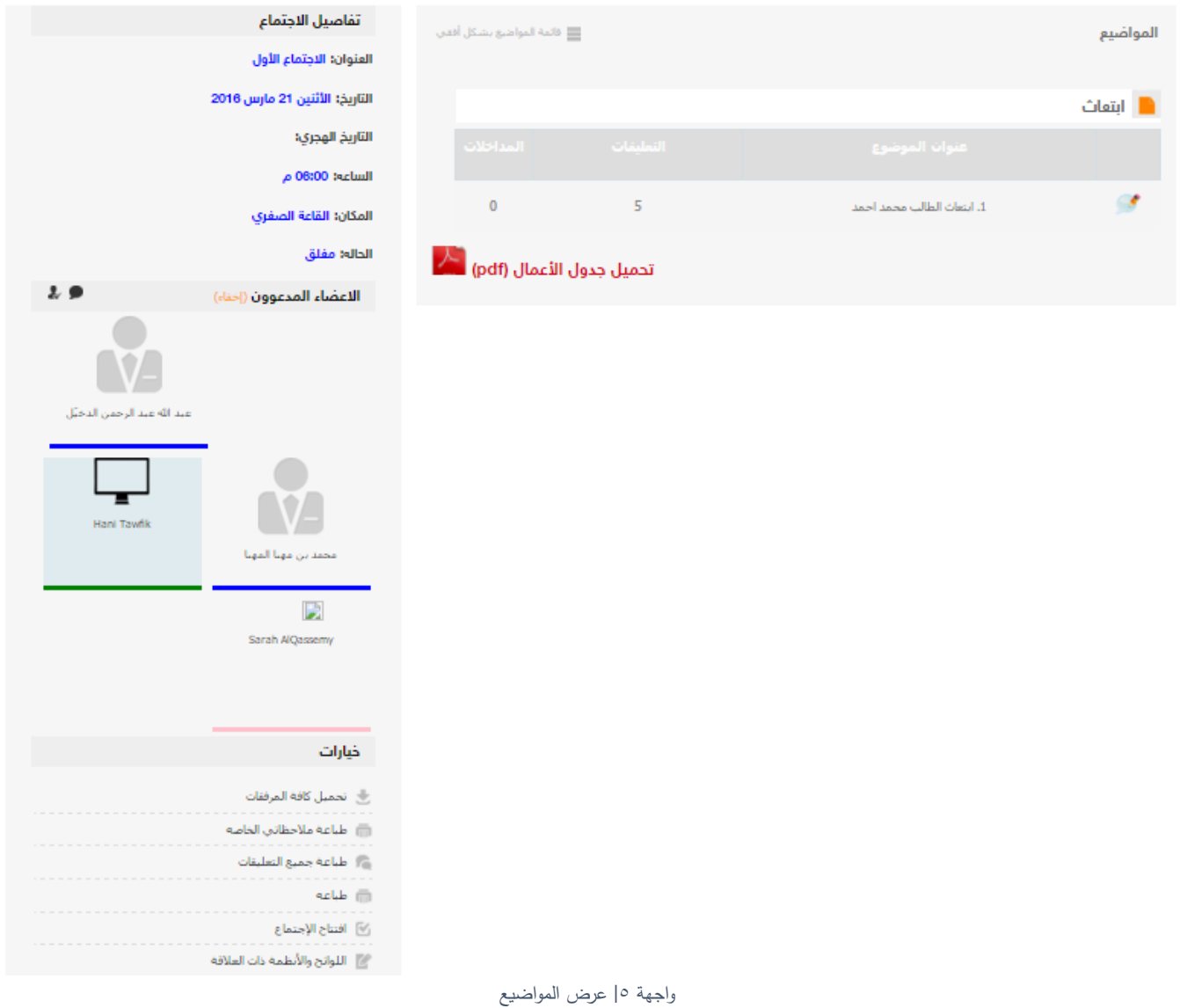

<span id="page-9-1"></span>كما هو واضح فإن جميع مواضيع االجتماع المطروحة للنقاش يمكن الدخول لها وقراءة بياناتها وتحميل الملفات المرفقة بالموضوع .

**.2.2.1 مشاهدة المرفقات**  لكل موضوع من موضوعات االجتماع المطروحة للنقاش بيانات خاصة بالموضوع كالنقاط التي سوف يتطرق لها ,صور لشهادات معينة .. الخ .

وتكون هذه البيانات والملفات مرفقة بالموضوع ويستطيع المستخدم بطبيعة الحال تحميلها واإلطالع عليها بالطريقة التالية :

- <span id="page-9-0"></span>.1 اختيار المجلس
- .2 اختيار االجتماع
- .3 اختيار الموضوع من قائمة المواضيع المطروحة للنقاش كما في الصورة .

وسيقوم النظام آليا بنقلك لصفحة الموضوع وفيها الملفات الملحقة , و يمكنك تصفحها وتحميلها .

<span id="page-10-0"></span>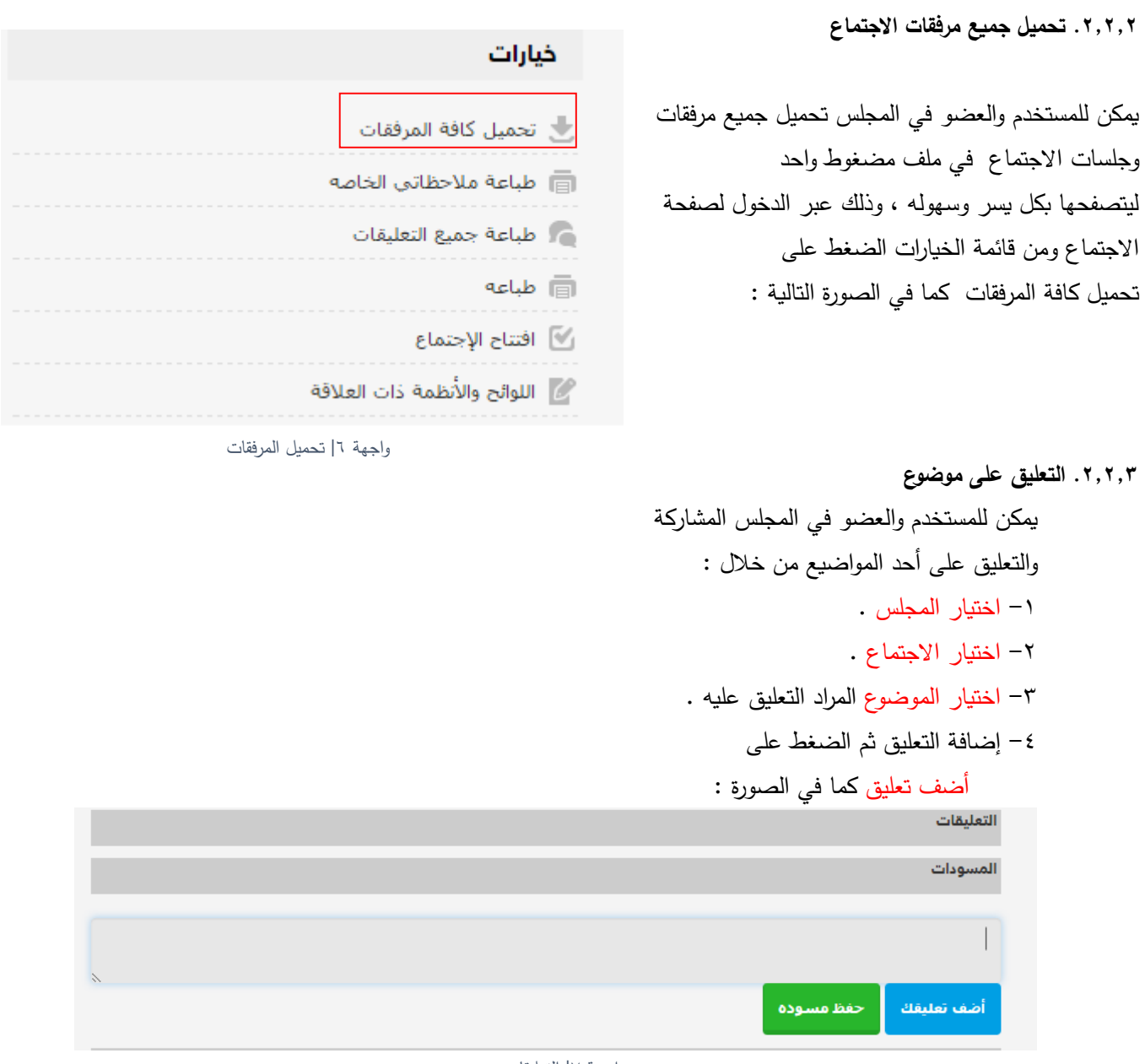

<span id="page-10-3"></span><span id="page-10-2"></span><span id="page-10-1"></span>واجهة 7| التعليقات

وسيضاف التعليق بشكل آلي إلى الموضوع المطروح للنقاش. مالحظة: -1التعليقات يطلع عليها جميع األعضاء وتظهر باسم العضو الذي كتبها . -2 للعضو الحق في تحرير التعليق, وال يحق حذف التعليق إالّ للمشرف على المجلس. ً كما في الصورة أعاله. -3 يمكن حفظ التعليق كمسودة ثم الرجوع الستكماله واضافته الحقا .2.2.4 إضافة مالحظة خاصة يمكن للمستخدم والعضو في المجلس إضافة مالحظة صغيره على أحد المواضيع بالطريقة التالية : -1 اختيار المجلس . -2 اختيار االجتماع . -3 اختيار الموضوع المراد التعليق عليه .

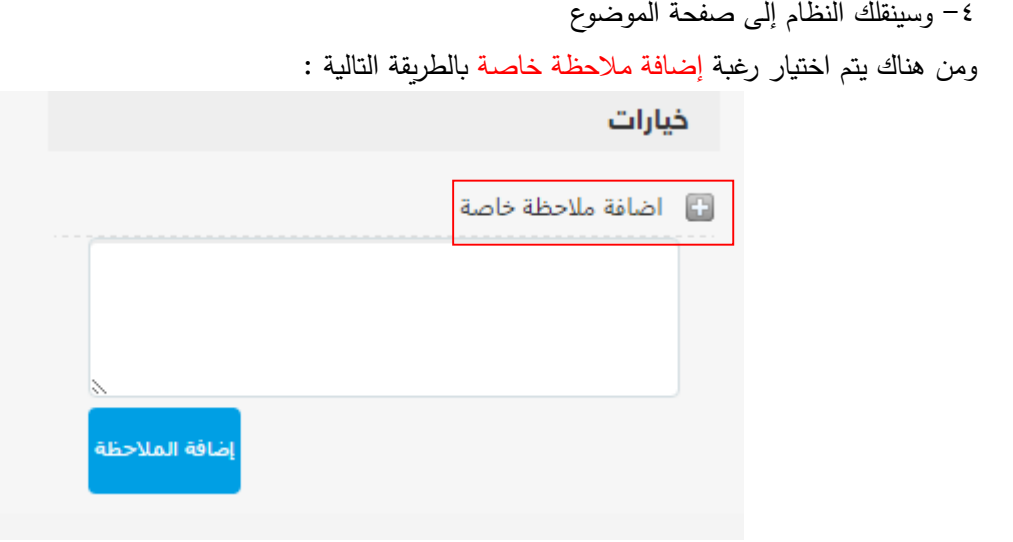

<span id="page-11-1"></span>واجهة 8|المالحظات الخاصة

وبعد الانتهاء من كتابة الملاحظة ، النقر على ( إضافة الملاحظة ) ليتم تحديثها وإضافتها.

ملاحظة : الملاحظات الخاصة لا يطلع عليها إلاّ العضو الذي أدخلها وليست متاحة لبقية الأعضاء . .<br>٢,٢,٥. تحميل جدول الأعمال ( المواضيع ) العضو في المجلس وعند مشاركته في أحد االجتماعات قد يرغب بتحميل وتصفح جدول االجتماع والمواضيع المطروحة للنقاش مسبقاً ويتم ذلك بسهولة مطلقة عبر الخطوات التالية : -1 اختيار المجلس .

<span id="page-11-2"></span><span id="page-11-0"></span>-2 اختيار االجتماع الذي ترغب بتحميل جدول أعماله.

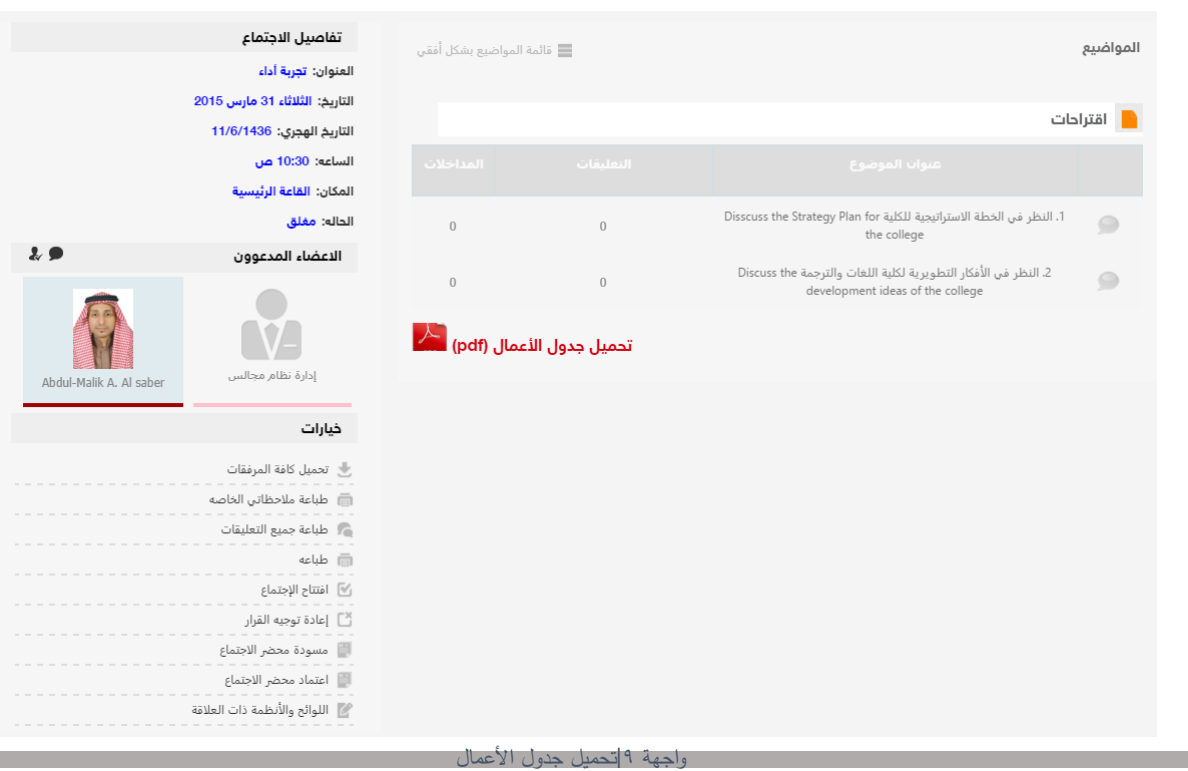

 $\overline{\mathcal{F}}$  تحميل جدول الأعمال (pdf) ثم الضغط على :

ليبدأ النظام وبطريقة آلية بتنزيل جدول المواضيع واالجتماع لجهازك مباشرة .

<span id="page-12-0"></span>.2.2.6 طباعة جداول األعمال والمالحظات الخاصة

في حال رغبة العضو في طباعة جدول األعمال والمالحظات الخاصة على االجتماع

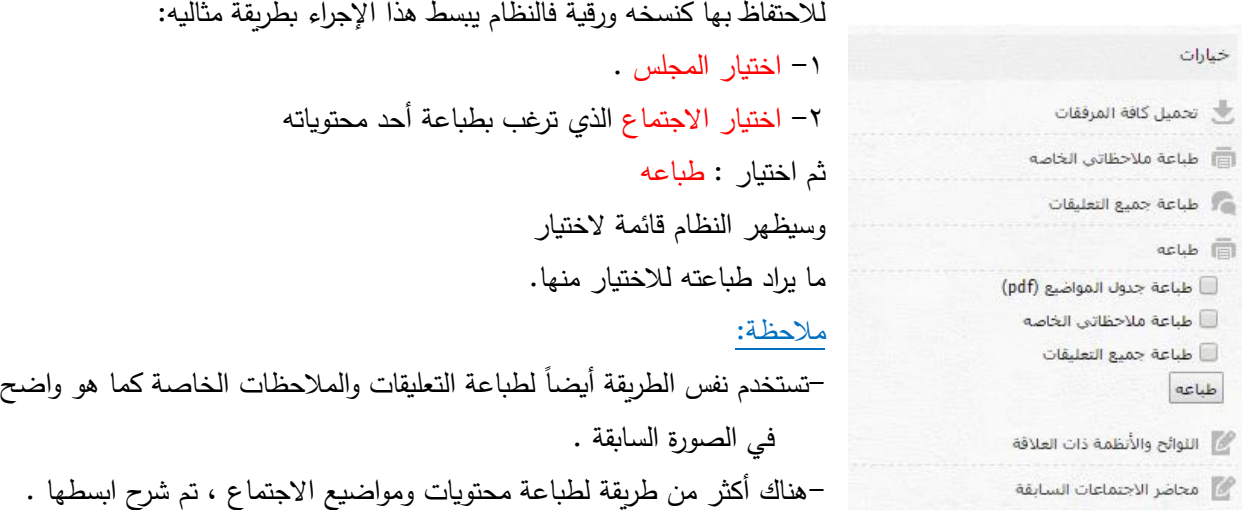

#### <span id="page-12-1"></span>**.3 أثناء االجتماع**

من مميزات نظام المجالس التابع لجامعة الامام محمد بن سعود، استغلال التقنية الاستغلال الأمثل لتعود بالنفع و على نجاح الاجتماعات وتحقيقها أهدافها بأفضل الطرق .

فنظام المجالس يسمح لعضو المجلس بالمشاركة الصوتية في الجلسة والتعليق والتصويت على القرارات بطريقة الكترونية سلسلة وسريعة تَمَكن أصـحاب القرار من الخروج بالنتائج المرجوة من الاجتماعات.<br>ّ

#### <span id="page-12-2"></span>**.3.1 طلب مداخلة**

عند مشاركة العضو في اجتماع قائم ويجري بأحد المجالس ورغبته في إجراء مداخلة للمشاركة في الرأي واقتراح األفكار يستطيع فعل ذلك بالطريقة التالية:

- -1 اختيار المجلس .
- -2 اختيار االجتماع الذي يجري وأنت أحد أعضاءه .
	- -3 اختيار الموضوع.
	- -4 الضغط على طلب مداخله .

 $17$ 

<span id="page-13-0"></span>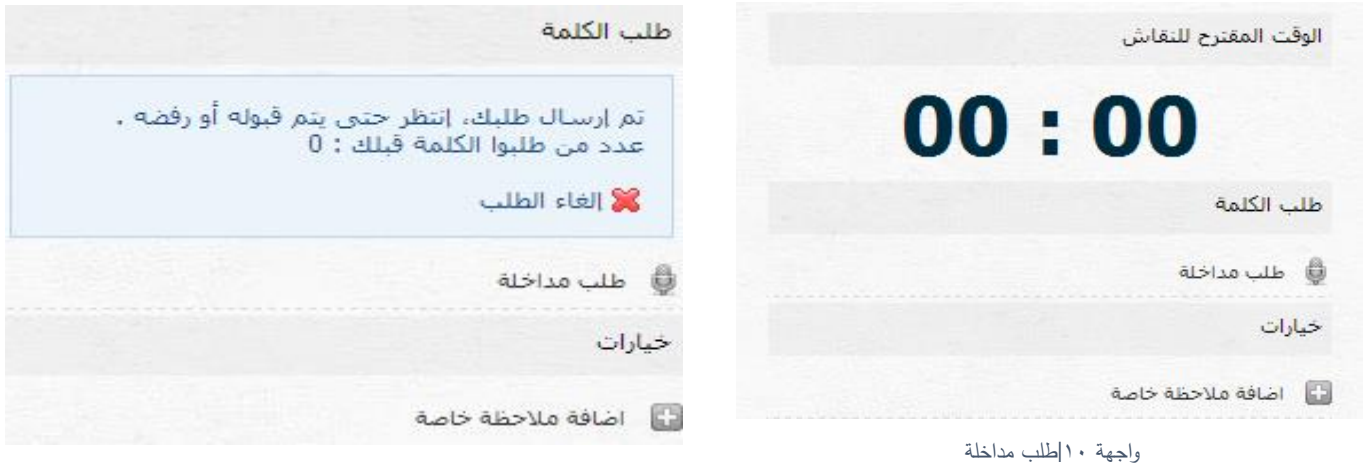

-5 سيقوم النظام بتقديم طلبك للمشرف على المجلس بانتظار إعطائك بالمداخلة :

#### <span id="page-13-1"></span>**.3.2 التصويت**

أحد خصائص نظام المجالس هو القدرة على وضع تصويت ألحد المواضيع للخروج بالقرار المناسب. إذا كنت عضو في أحد الاجتماعات الجاربة حالياً والمشترك فيها وعند طلب المشرف على الجلسة بالتصوبت لأحد القرارات فسيكون أمامك قالب للتصويت بالشكل التالي:

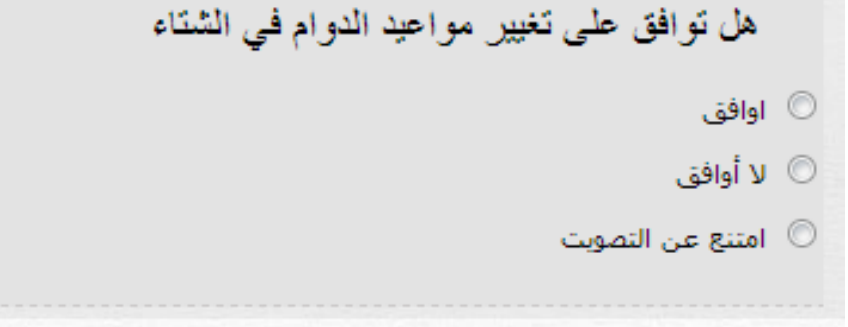

واجهة 11| التصويت

بطريقة واضحة وسليمة : اختيار ما ترجحه بصوتك ثم الضغط على ) تصويت ( . أيضاً يمكن للعضو التصويت على عدد من الجزئيات في الموضوع الواحد :

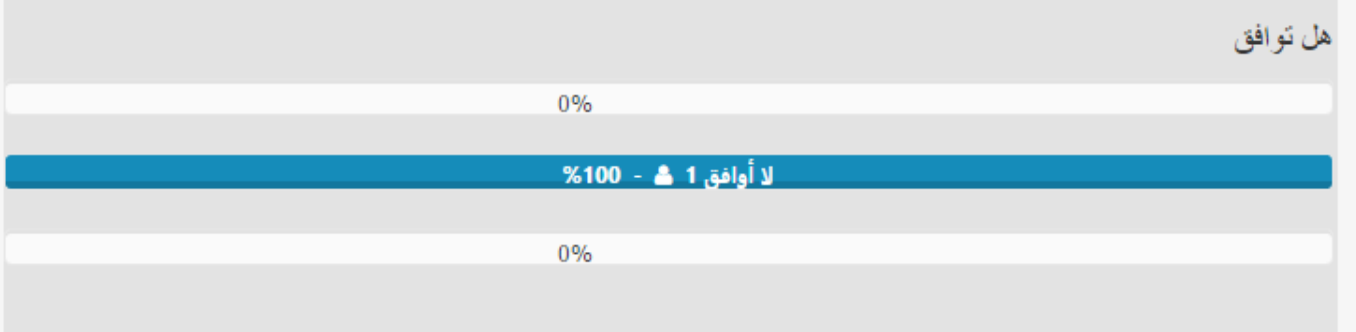

<span id="page-14-1"></span>واجهة 12| نتيجة التصويت

### <span id="page-14-0"></span>**.4 تسجيل الخروج**

للخروج من نظام المجالس : من القائمة الرئيسية الضغط على أيقونة تسجيل الخروج

**♦)** تسجيل خروج

**إدارة نظام مجالس**

it.imamu.edu.sa